# 吉 林 省 人 才 分 类 定 级评 定 申 报 用户手册(个人网厅)

编制日期:2022 年 11 月

附件 1

## 目录

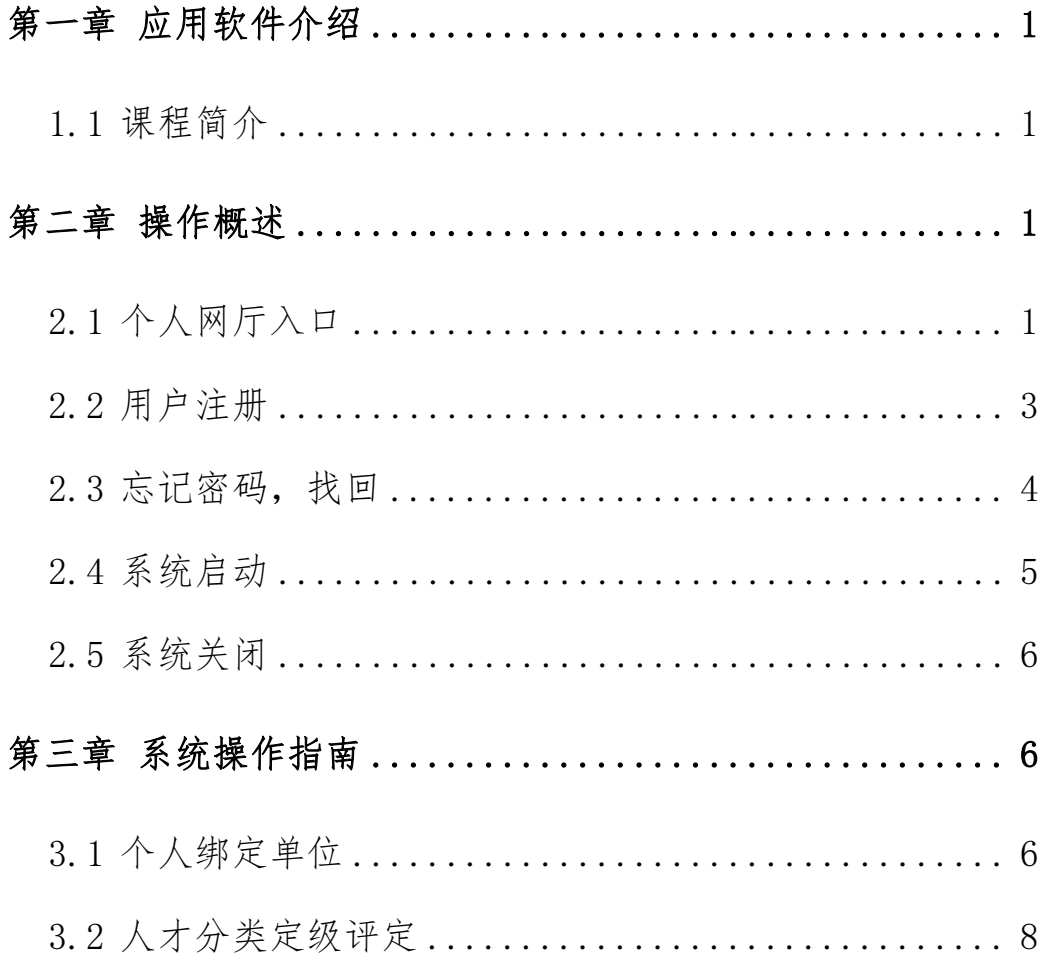

#### 第一章 应用软件介绍

#### <span id="page-2-1"></span><span id="page-2-0"></span>1.1 课程简介

介绍如何使用大人才一体化管理系统"人才分类定级评 定个人网厅"相关应用功能相关内容。

#### 第二章 操作概述

#### <span id="page-2-3"></span><span id="page-2-2"></span>2.1 个人网厅入口

1.打开 **ie11** 以上版本或谷歌浏览器,输入网址:

http://zhrs.hrss.jl.gov.cn/jlzhrs/util/toIndex.do, 或者使用浏览 器的百度搜索"吉林智慧人社网上办事大厅"进入吉林省人 力资源和社会保障网上办事大厅。

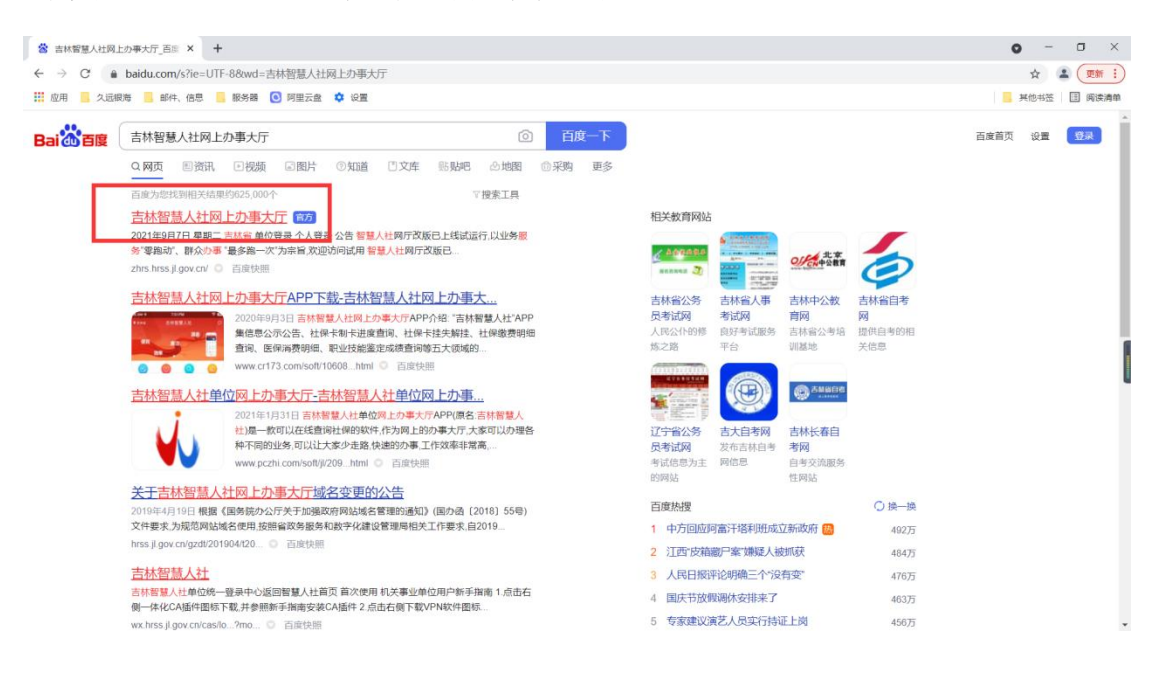

2.点击'个人账号登录入口'跳转至统一身份认证平台, 如图: 2008年 2008年 2018年 2019年 2019年 2019年 2019年 2019年 2019年 2019年 2019年 2019年 2019年 2019年 2019年 2019年 2019年 2019

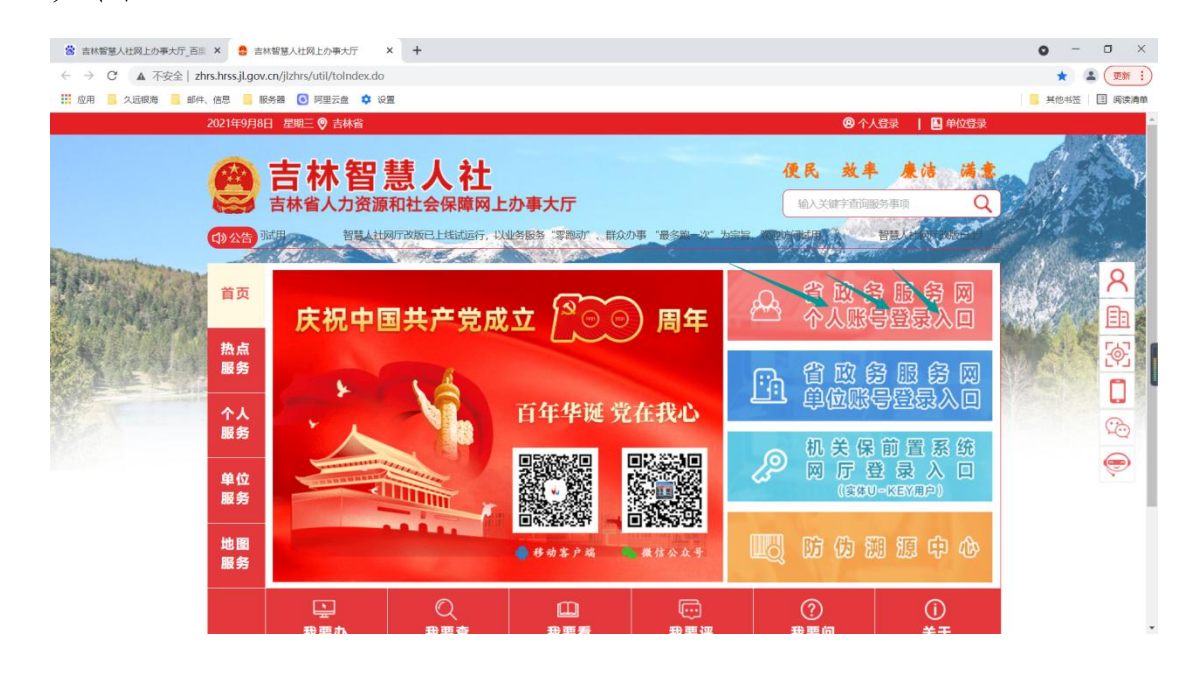

3.进入统一身份认证平台后,可以使用吉事办 app 扫码 直接登录或者点击'密码登录在这里',如图:

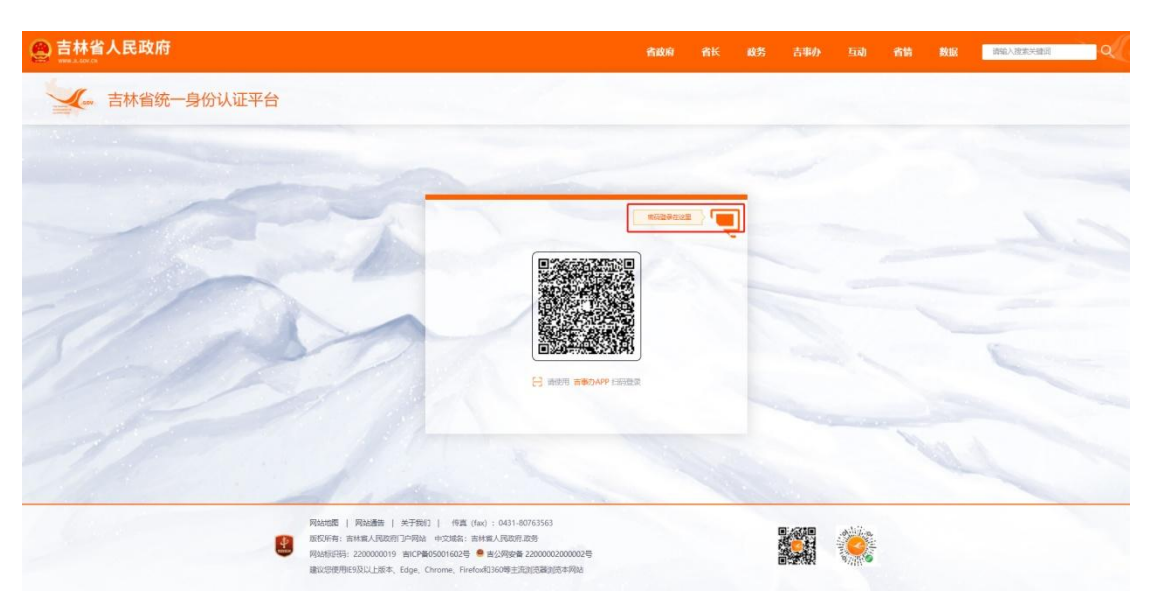

选择'个人登录'面板,如图:

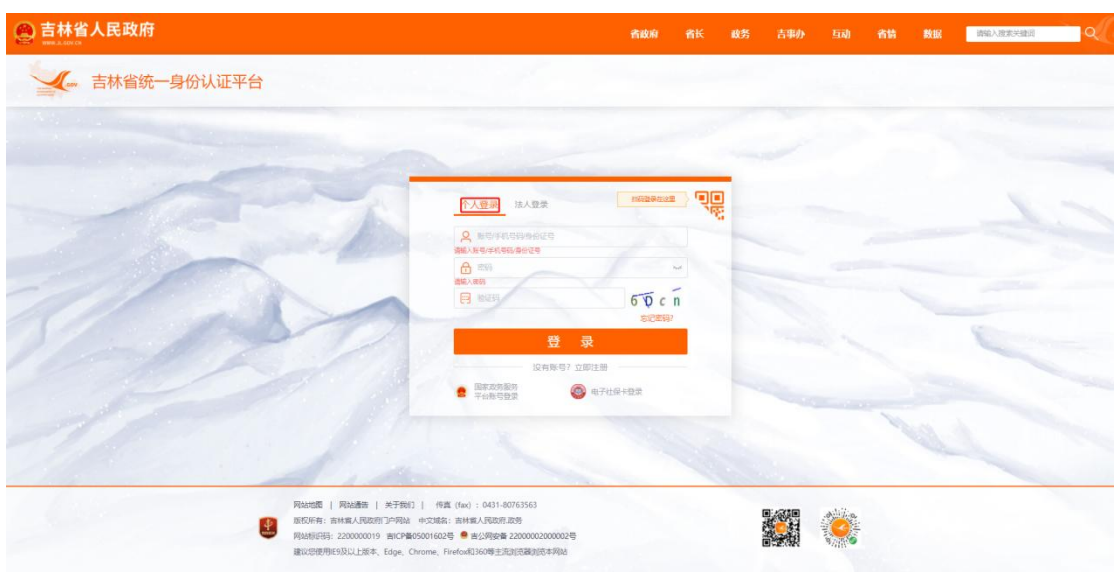

## <span id="page-4-0"></span>2.2 用户注册

进入统一身份认证平台,选择'个人登录'面板,点击 '没有账号?立即注册',如图:

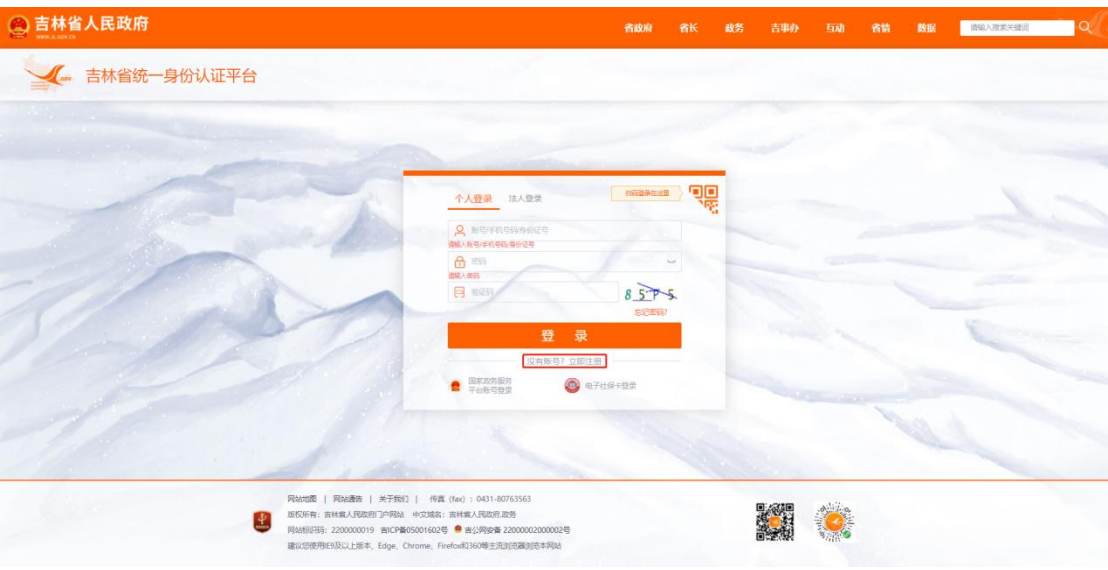

按步骤进行个人账号注册,如图:

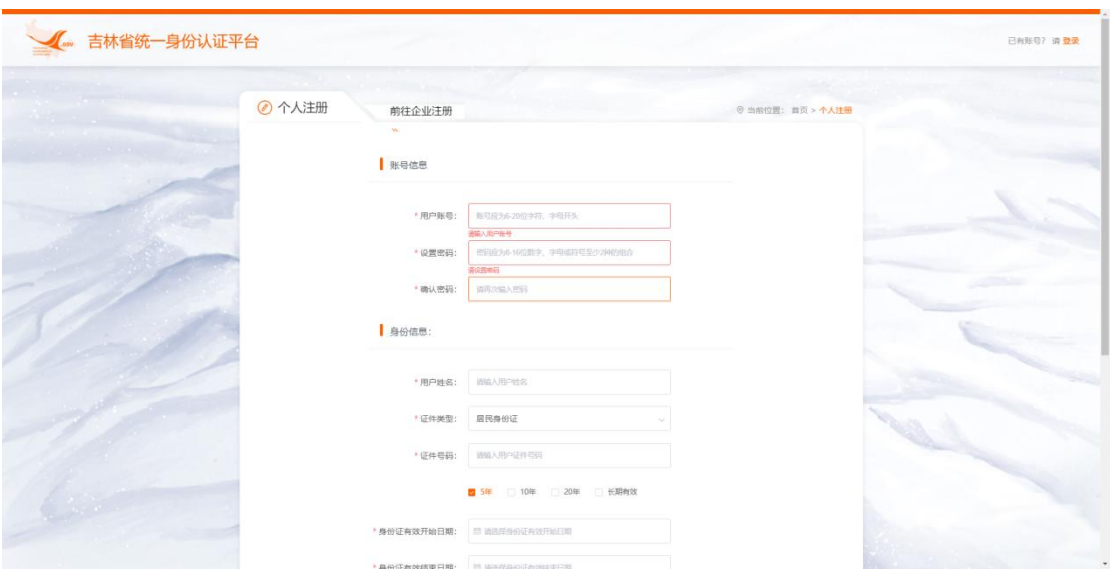

## <span id="page-5-0"></span>2.3 忘记密码,找回

进入统一身份认证平台,选择'个人登录'面板,点击 '忘记密码',如图:

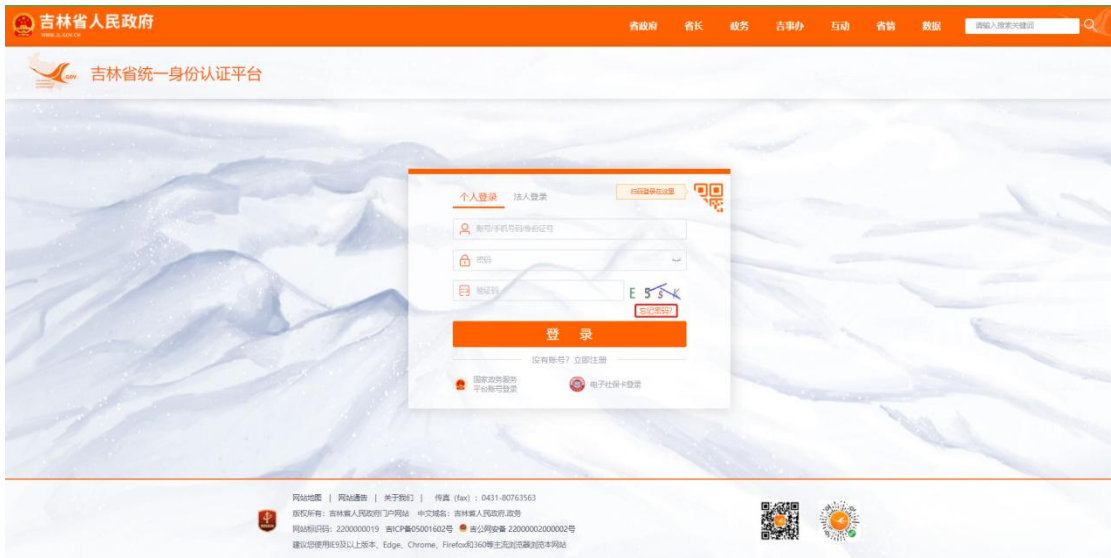

按步骤完成新密码的设置,如图:

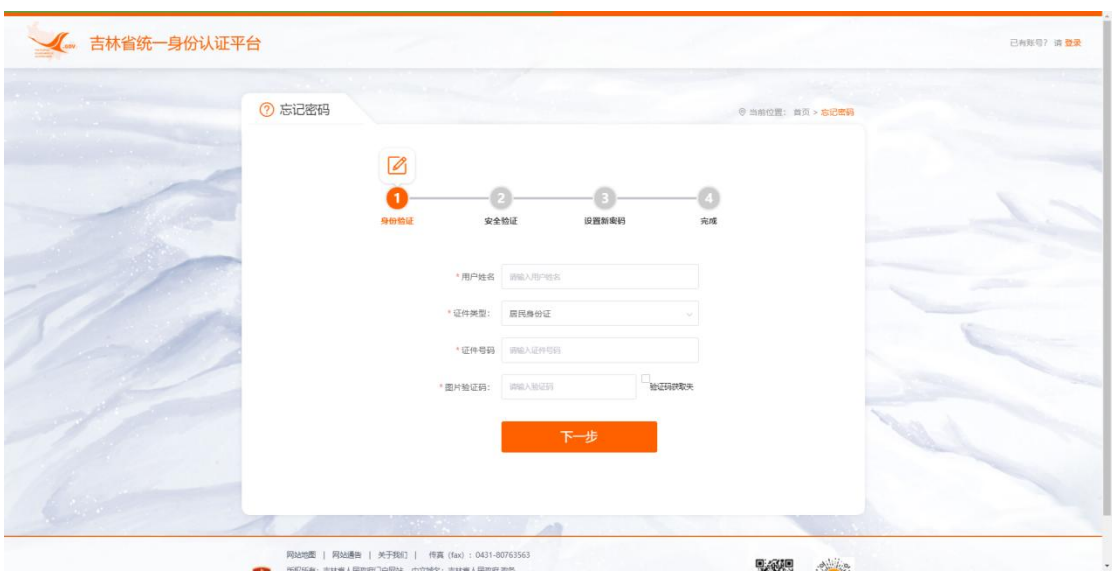

## <span id="page-6-0"></span>2.4 系统启动

进入统一身份认证平台,选择'个人登录'面板,输入 已注册的账号、密码,填写正确的验证码后,点击登录,如  $\boxtimes$ :

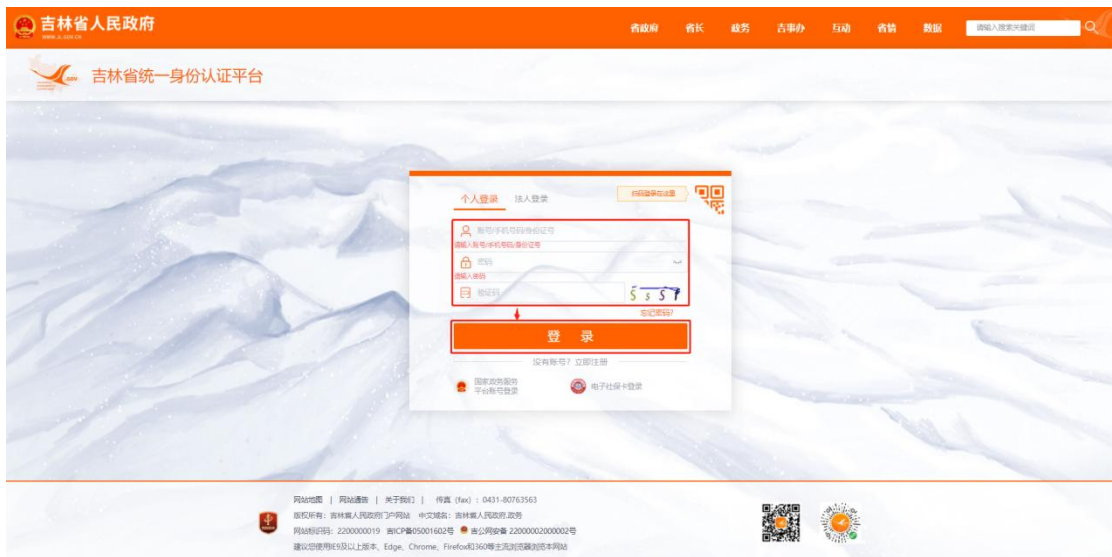

## 进入吉林智慧人社个人网上办事大厅,如图:

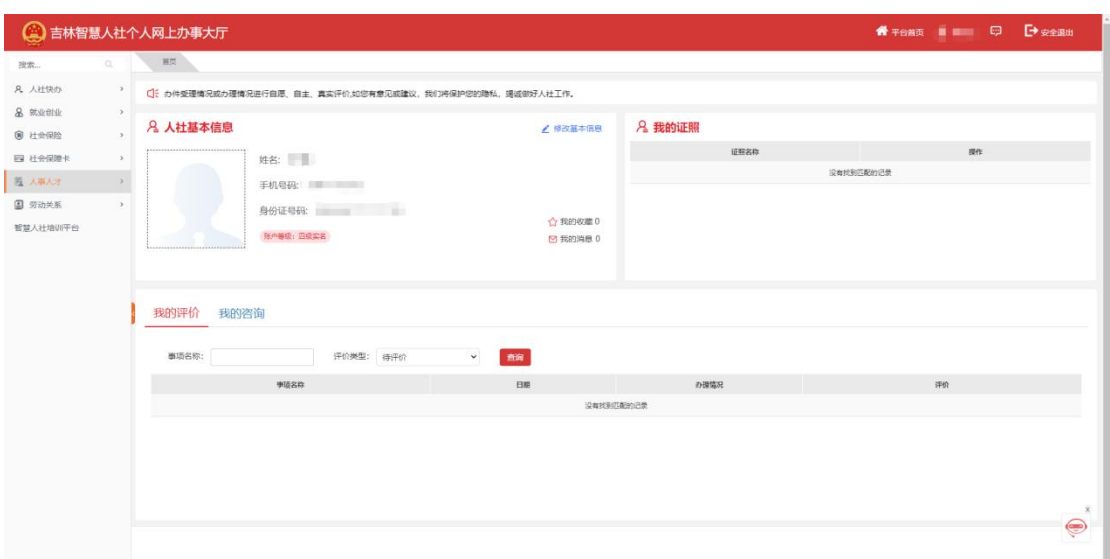

#### <span id="page-7-0"></span>2.5 系统关闭

点击右上角账户名旁边的"安全退出"即可关闭系统,

如图; 2008年10月11日 11月11日 11月11日 11月11日 11月11日 11月11日 11月11日 11月11日 11月11日 11月11日 11月11日 11月11日 11月11日 11月11日 11月

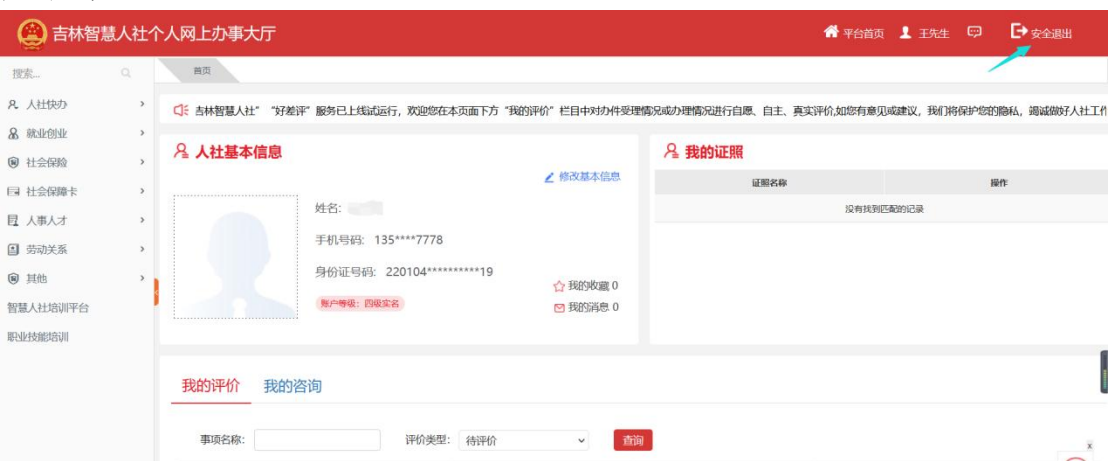

### <span id="page-7-1"></span>第三章 系统操作指南

系统办理业务都是从"查询"数据、然后"新增"或"修 改"数据、最后到"保存"持久化数据的工作流程。

#### <span id="page-7-2"></span>3.1 个人绑定单位

功能说明:满足人才分类定级评定要求的人员向推荐单 位发起绑定申请,推荐单位审核通过后个人与单位绑定成功。 (个人绑定单位是办理业务的前提)

办理条件: 推荐单位已经在系统中注册

#### 操作步骤:

登录系统,进入吉林智慧人社个人网上办事大厅,点击 【人事人才】——人才分类定级评定,点击页面右下方的'去 绑定'。如图:

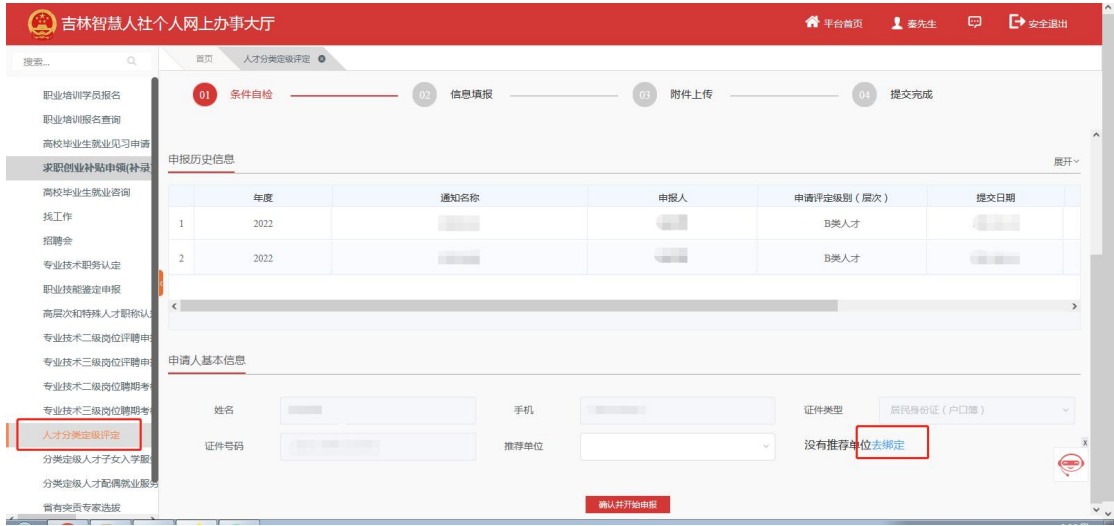

只输入'社会统一信用代码'就可以,然后点击查询, 点击【绑定】即可,如图:

| G<br>吉林智慧人社个人网上办事大厅 |                |              |                        |           |                                      | ● 平台首页                          | 上秦先生 | <b>D</b> | <b>E</b> 安全退出 |
|---------------------|----------------|--------------|------------------------|-----------|--------------------------------------|---------------------------------|------|----------|---------------|
| $\mathbb{Q}$<br>搜索  | 首页             | 人才分类定级评定 ©   |                        |           |                                      |                                 |      |          |               |
| 职业培训学员报名            | 01             | 条件自检         | 信息填报                   | 03        | 附件上传                                 | 0.4                             | 提交完成 |          |               |
| 职业培训报名查询            |                |              |                        |           |                                      |                                 |      |          |               |
| 高校毕业生就业见习申请         |                |              |                        | 个人绑定单位    |                                      |                                 |      |          | X             |
| 求职创业补贴申领(补录)        | 申报历史信息         |              |                        |           |                                      |                                 |      |          | 照开~           |
| 高校毕业生就业咨询           |                | 单位名称         |                        | *社会统一信用代码 |                                      | 查询                              |      |          |               |
| 找工作                 | $\mathbf{1}$   |              | 单位名称                   |           | 单位信用代码                               | 绑定状态                            |      | 操作       |               |
| 招聘会                 |                | $\mathbf{1}$ | <b>THE R. P. LEWIS</b> |           | <b>THE REPORT OF A STATE SERVICE</b> | 未绑定                             |      | 绑定       |               |
| 专业技术职务认定            | $\overline{2}$ |              |                        |           |                                      |                                 |      |          |               |
| 职业技能鉴定申报            |                |              |                        |           |                                      |                                 |      |          |               |
| 高层次和特殊人才职称认定        | $\sqrt{2}$     |              |                        |           |                                      |                                 |      |          | $\rightarrow$ |
| 专业技术二级岗位评聘申报        |                |              |                        |           |                                      |                                 |      |          |               |
| 专业技术三级岗位评聘申报 甲请人基本化 |                |              |                        |           |                                      |                                 |      |          |               |
| 专业技术二级岗位聘期考核        |                |              |                        |           |                                      |                                 |      |          |               |
| 专业技术三级岗位聘期考核        | 姓名             |              |                        |           |                                      |                                 |      |          | $\sim$        |
| 人才分类定级评定            | 证件             |              |                        |           |                                      |                                 |      |          |               |
| 分类定级人才子女入学服务        |                | $\div$       |                        |           |                                      | 1 > 10页 > 跳转至第 1 页<br>$\langle$ |      |          | ۱             |
| 分类定级人才配偶就业服务        |                |              |                        |           |                                      |                                 |      |          |               |
| 省有突贡专家选拔            |                |              |                        | 确认并开始申报   |                                      |                                 |      |          |               |

个人申请绑定单位的请求由单位审核人在单位网厅中 审核通过后,方可绑定该家单位进行业务申报。

推荐单位审核通过后,在个人网厅中点击推荐单位的输 入框会出现申请绑定推荐单位的名称,如下图:

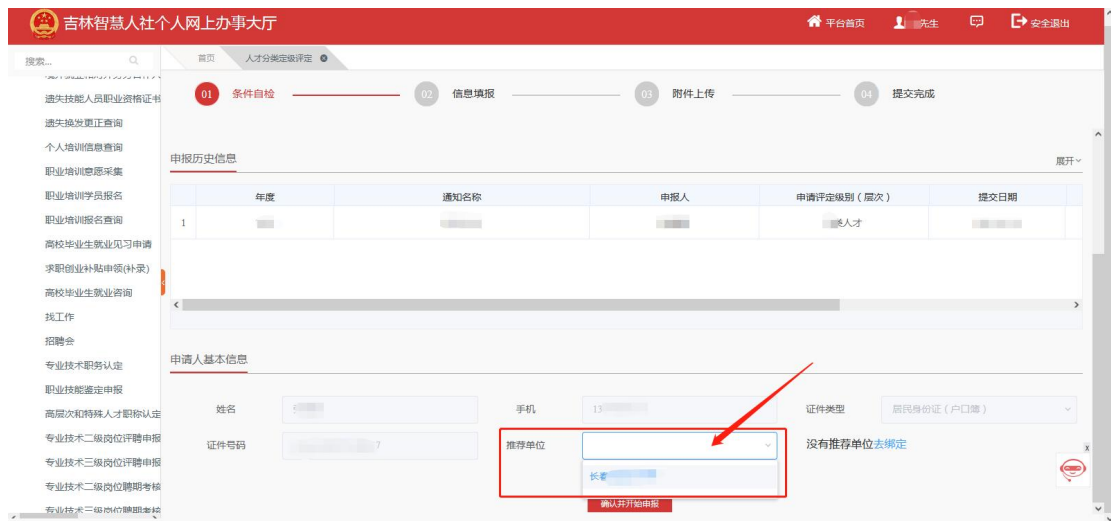

注:个人仅能同时绑定一个推荐单位,若需要绑定新的推荐 单位,需要先与原来绑定的推荐单位解绑。解绑也是通过在 此页面搜索单位的统一社会信用代码后点击【解除绑定】按 钮。如下图。

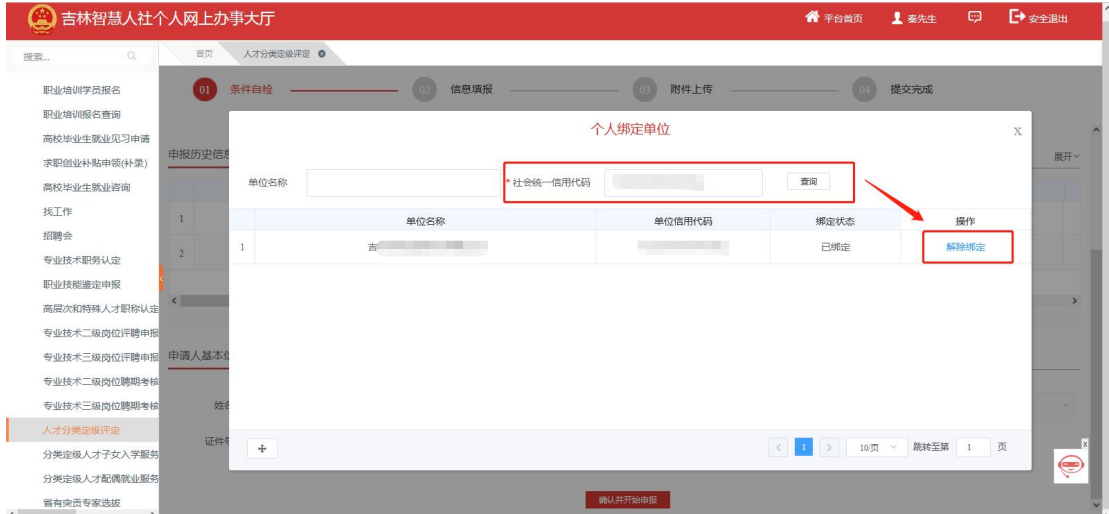

#### <span id="page-9-0"></span>3.2 人才分类定级评定

功能说明:满足人才分类定级评定要求的人员向管理部 门提交人才分类定级认定申报信息和材料。

办理条件:管理部门已发布开展申报的通知,且在申报 时间范围内。

操作步骤:登录系统,点击【人事人才】——【人才分 类定级评定】。

第一步:条件自检,查看申报注意事项,检查自己是否 满足申报要求;满足要求则在页面底部选择推荐单位(如没 有推荐单位详见 3.1: 个人绑定单位), 如图:

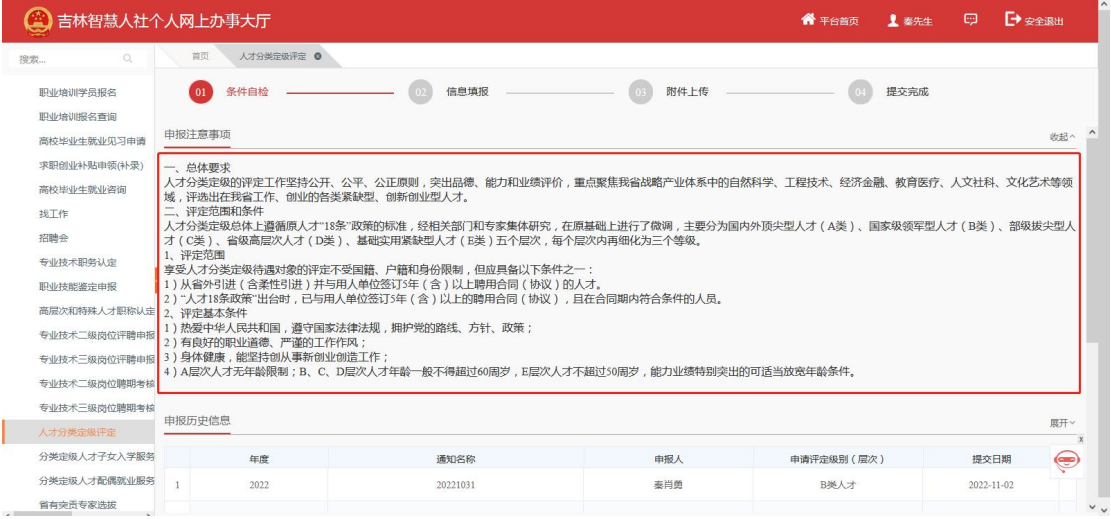

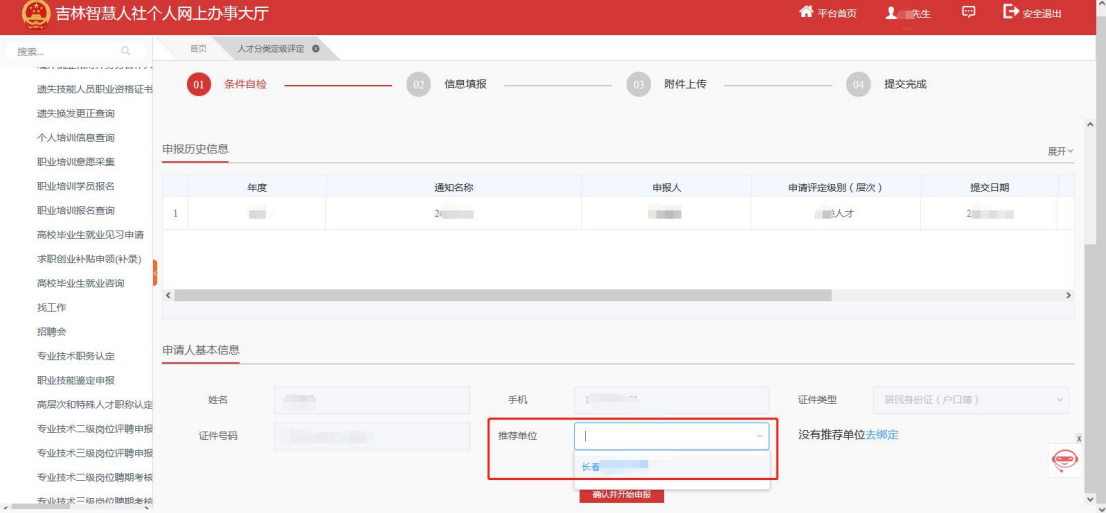

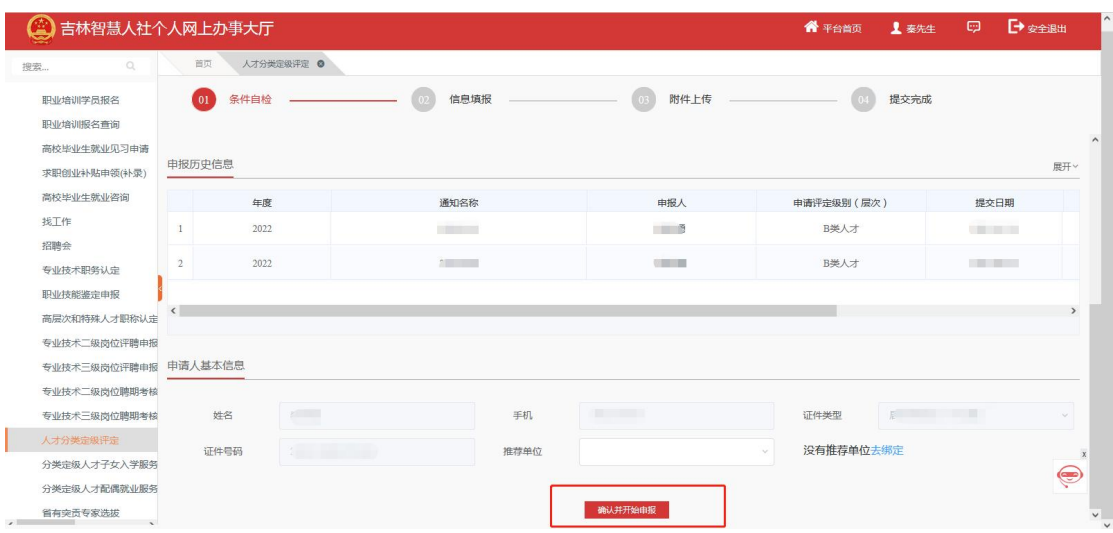

点击'确认并开始申报',找到需要申报的通知点击'申

**报'** 

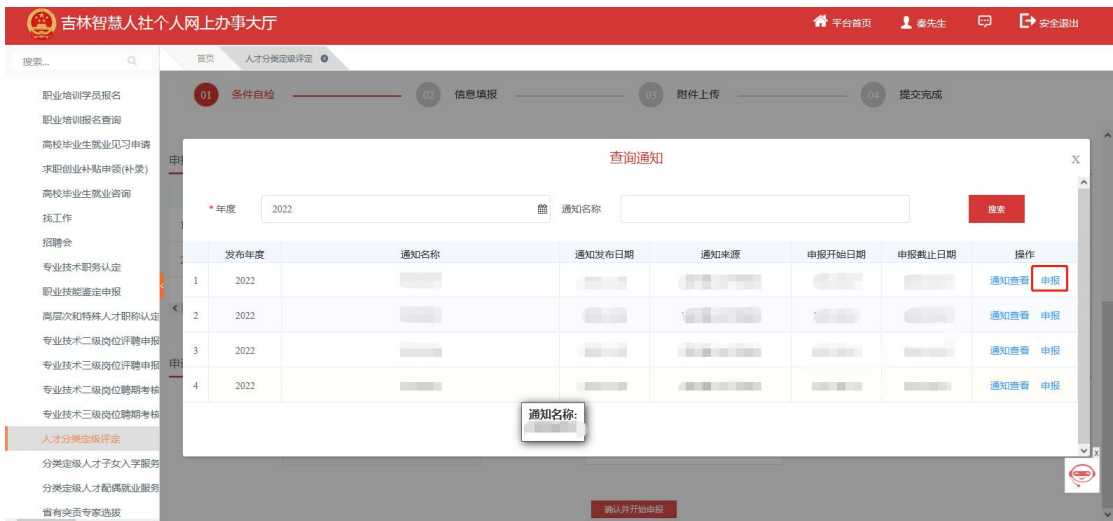

第二步:信息填报,根据自身实际情况逐一如实填写以 下申报模块并上传相关附件材料。

A:基本信息

填写基本信息后,点击保存,上传个人照片,点击下一步。 (注意:带红色星号是必填项)如图:

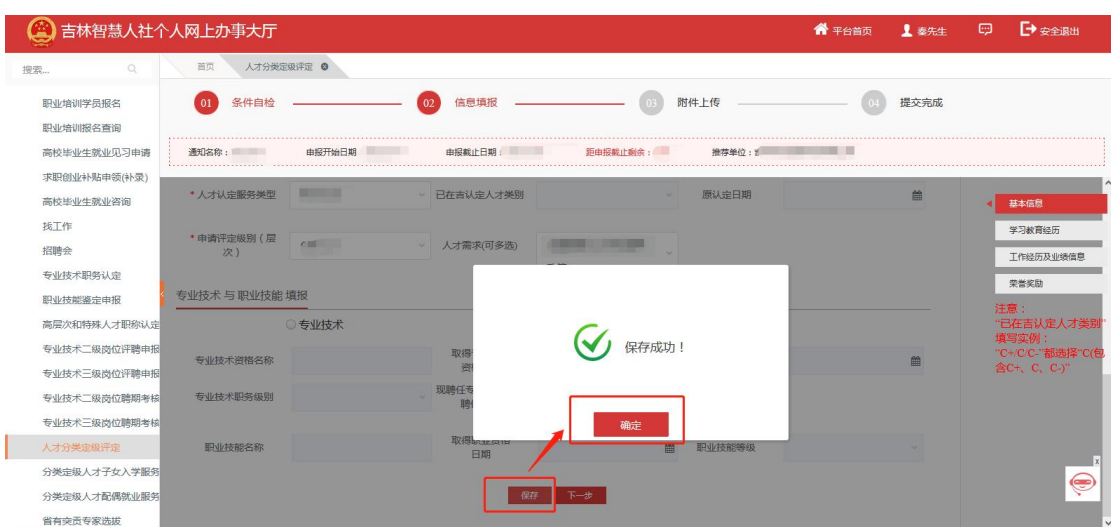

注意: 1.当"人才来源"项选择"引进人才"时, 必须填写 "从何地(单位)引进"项;当"人才来源"项选择"省内 人才"时,不需要填写"从何地(单位)引进"项。

2.当"人才认定服务类型"项选择"晋升认定"时, 必须填 写"已在吉认定人才类别"项和"认定日期"项;当"人才 认定服务类型"项选择"首次认定"时,不需要填写"已在 吉认定人才类别"项和"认定日期"项。

3.当填报"专业技术与职业技能"时,请先按照自身实际 情况选择首行的三个单选按钮。每个按钮对应的需要填写人 员不同,需要填写的情况也不相同。

11

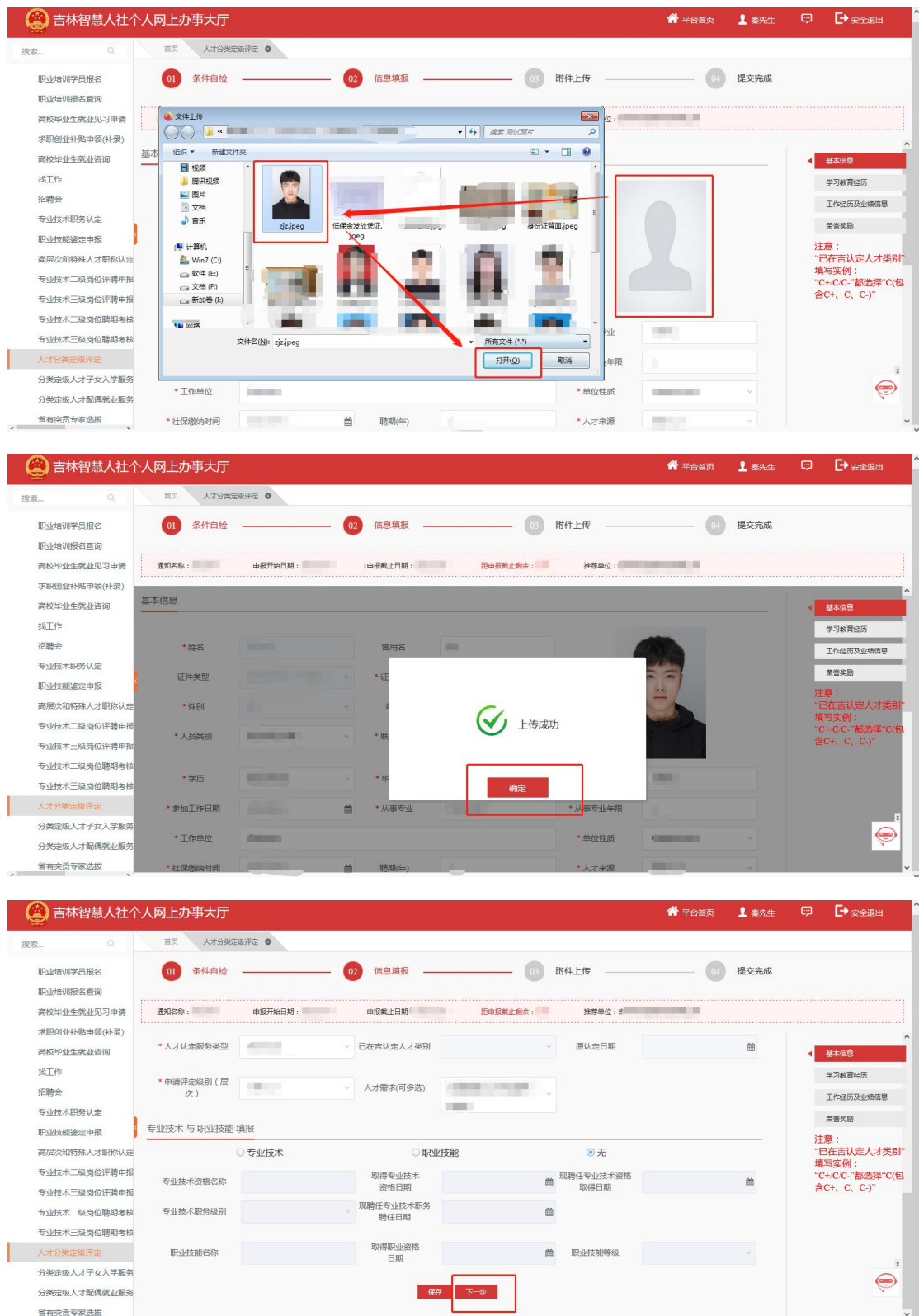

注: 必填申报栏目: 学习经历、工作经历、荣誉奖励。 (其他的申报栏如果没有可以不填。)各个申报栏如下所示。 B:学习教育经历

1、找到教育经历栏(\*\*必填项\*\*),点击右侧'添加', 如图:

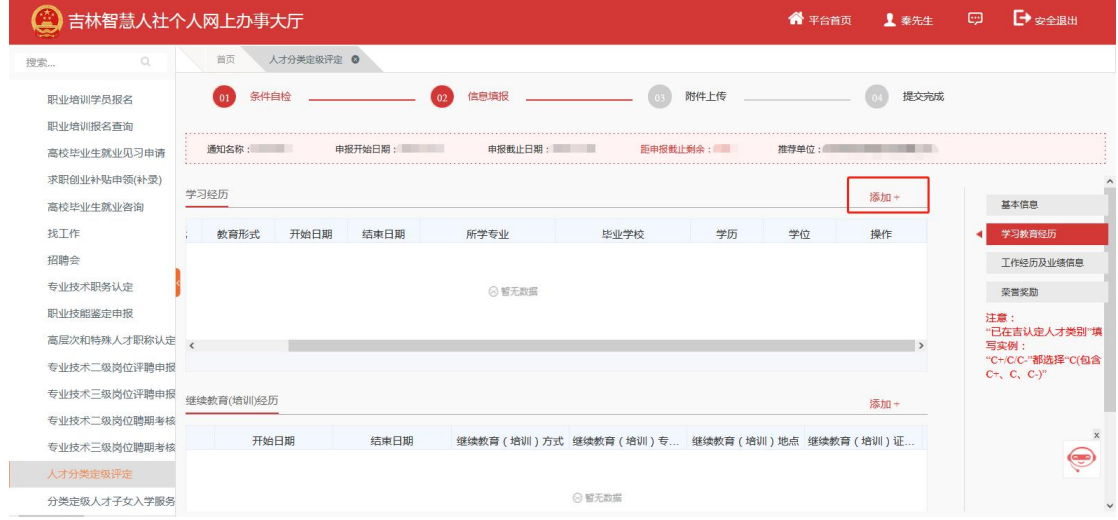

填写教育经历相关信息,如所学专业、毕业学校等,点 击保存,如图:

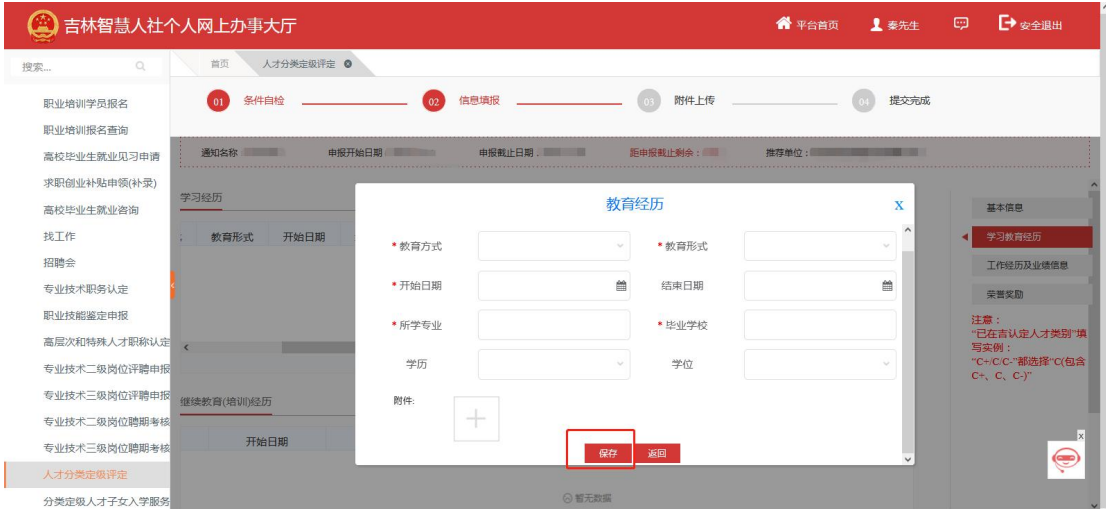

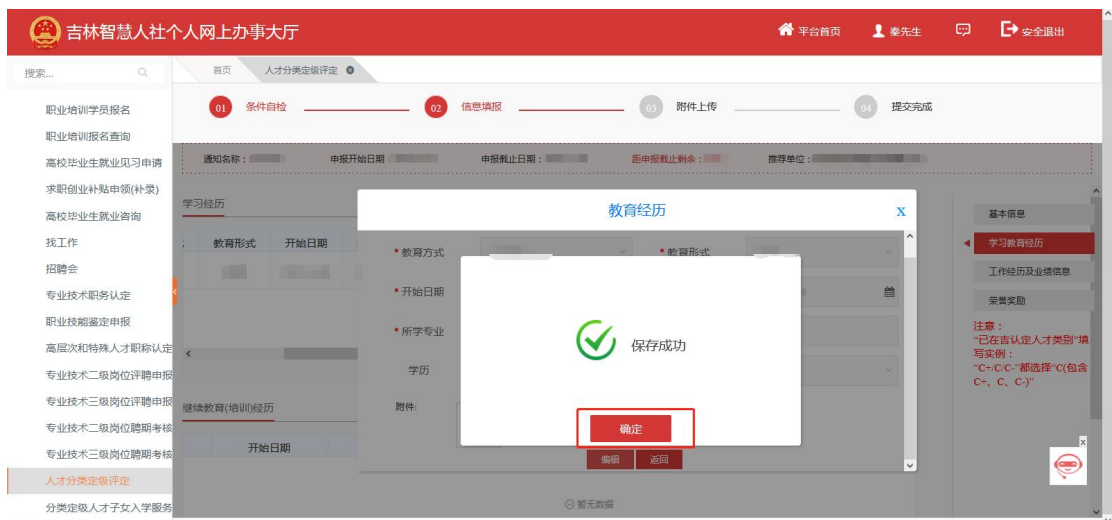

保存后点击附件上传图标,打开上传证明附件页面,阅 读右侧上传说明,包括'格式要求','大小要求','数量要 求',如下图:

| ⊜<br>吉林智慧人社个人网上办事大厅                                                                                                | →安全退出<br>1 秦先生<br>o                        |                                                         |                                     |                           |                                                                                                   |
|----------------------------------------------------------------------------------------------------|--------------------------------------------|---------------------------------------------------------|-------------------------------------|---------------------------|---------------------------------------------------------------------------------------------------|
| $\Omega$<br>搜索                                                                                                    | 首页<br>人才分类定级评定 ©                           |                                                         |                                     |                           |                                                                                                   |
| 职业培训学员报名<br>职业培训报名查询                                                                                               | 条件自检<br>01                                 | 信息填报<br>$\infty$                                        | 附件上传                                | 提交完成                      |                                                                                                   |
| 高校毕业生就业见习申请<br>求职创业补贴申领(补录)<br>高校毕业生就业咨询                                                                           | 通知名称:<br>学习经历                              | 申报载止日期: 第二<br>申报开始日期: --                                | 新中级新业科会 图<br>本地上传                   | #开始后, 第二章 第二章 第二章<br>上传附件 |                                                                                                   |
| 找工作<br>招聘会<br>专业技术职务认定<br>职业技能鉴定申报<br>高层次和特殊人才职称认定<br>专业技术二级岗位评聘申报<br>专业技术三级岗位评聘申报<br>专业技术二级岗位聘期考核<br>专业技术三级岗位聘期考核 | 教育形式<br>开始日期<br>an a<br>继续教育(培训)经历<br>开始日期 | * 教育方式<br>*开始日期<br>* 所学专业<br>学历<br>时件:<br>$\rightarrow$ | * 学历证明<br>$\frac{1}{2}$<br>返回<br>编辑 |                           | 上传说明:<br>注意:如是涉密内容禁止上传。<br>学历证明上传说明:<br>格式要求: 只能上传png.jpg.bmp.jp<br>大小要求: 上传的文件不能超过300<br>数量要求: 3 |
| 人才分类定级评定<br>分类定级人才子女入学服务。                                                                                          |                                            |                                                         | CLARET MARK                         |                           | ۵                                                                                                 |

选择符合上传要求的附件,点击打开,如图:

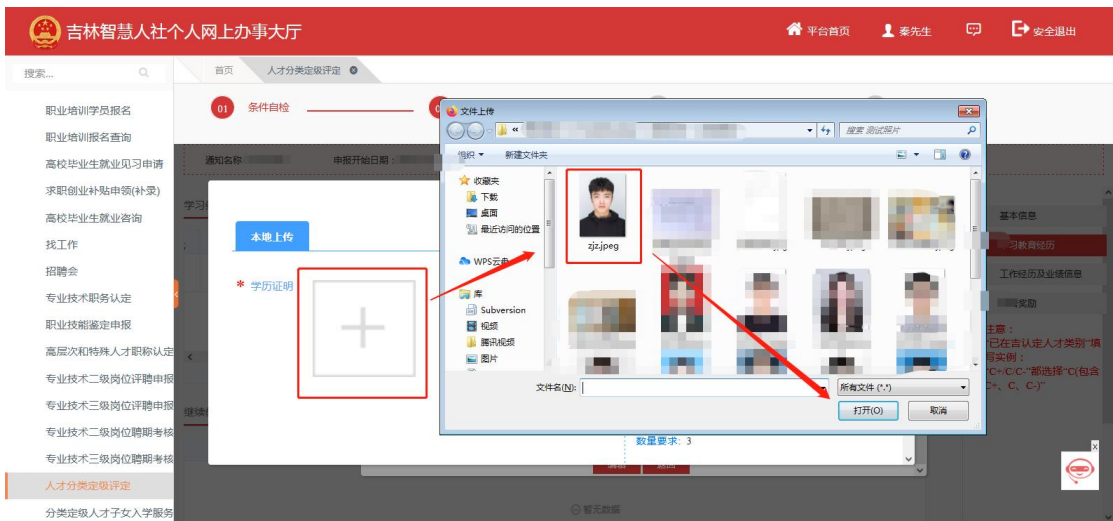

注:1).是否必传附件取决于第四步【提交】完成--数据校验 一栏是否提示必传。如果提示哪一项没填请仔细检查是否填 写详细,包括附件是否上传。

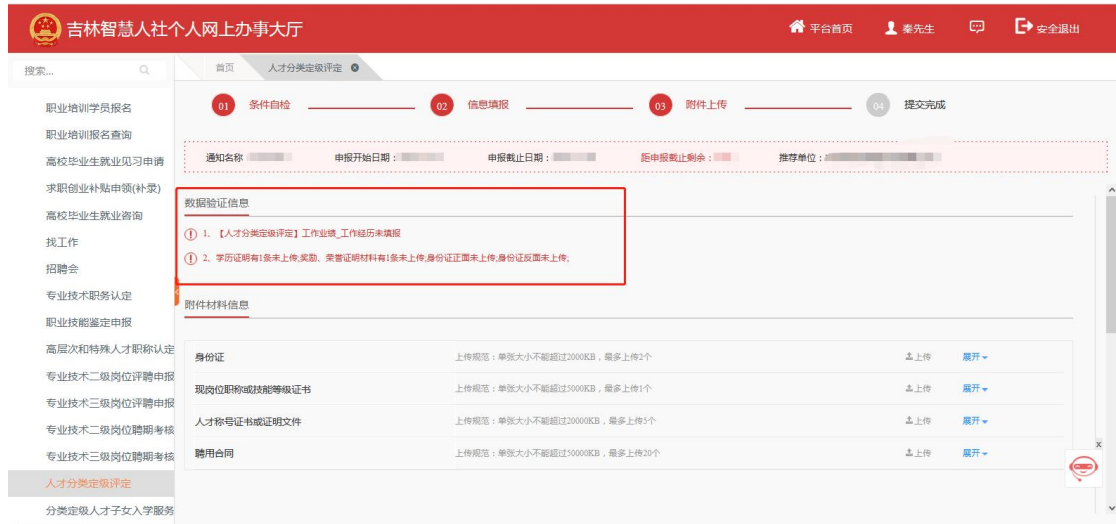

2) .如"教育方式"、"学历"等这种下拉选框,可以点击选择 内容也可以在输入框中搜索信息,输入搜索信息后如果想选 择其他的信息必须要把填在此框的信息按退格键删除后才 能再次选择。

3) 教育经历, 最多填写一条, 附件必须上传, 最多上传三个 附件。

2、找到继续教育(培训)经历,点击右侧'添加',如图:

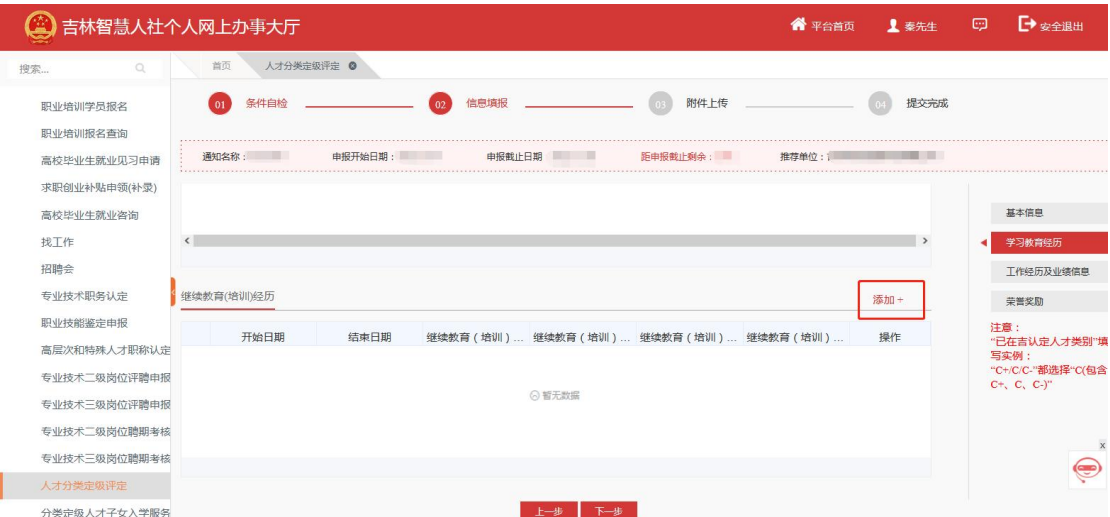

填写继续教育(培训)经历相关信息,如学习方式、学 习内容等,点击保存,如图:

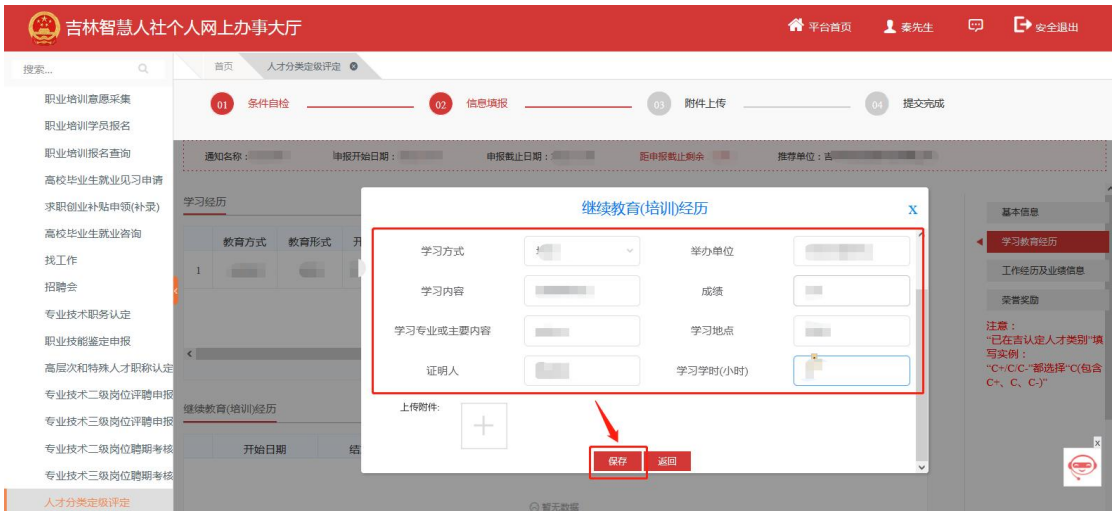

附件上传:详见教育经历附件上传操作

继续教育(培训)经历不是必填项,最多上传三条附件 C:工作经历信息

1.找到工作经历(\*\*必填项\*\*),点击右侧'添加',如 图:

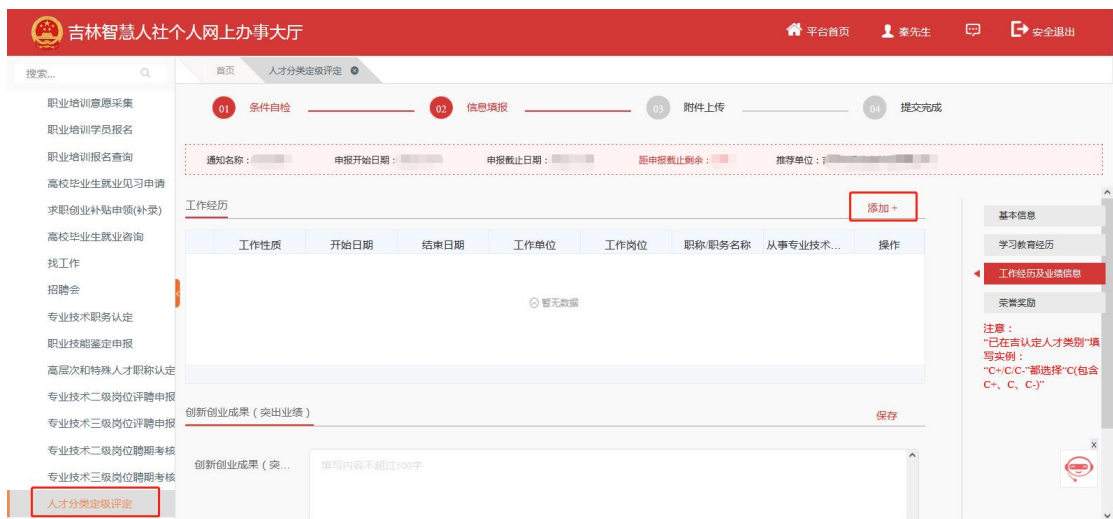

填写工作经历相关信息,如工作单位、工作岗位等,点 击保存,如图:

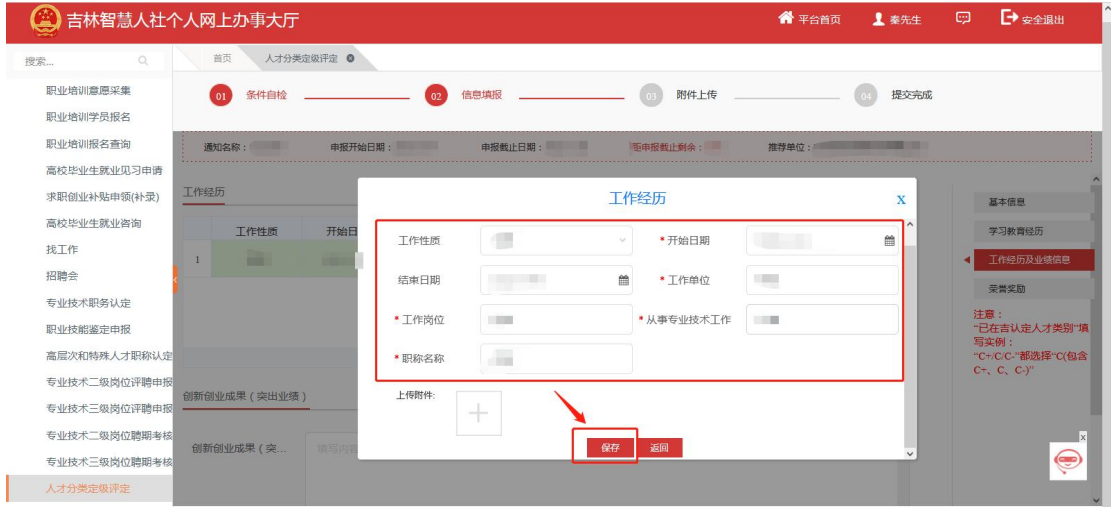

工作经历必填,最多填写三条,无需上传附件

2.找到创新创业成果(突出业绩),在输入框内填写内容 (注意:填写内容不超过 500 字),填写完成后点击右上角 保存。

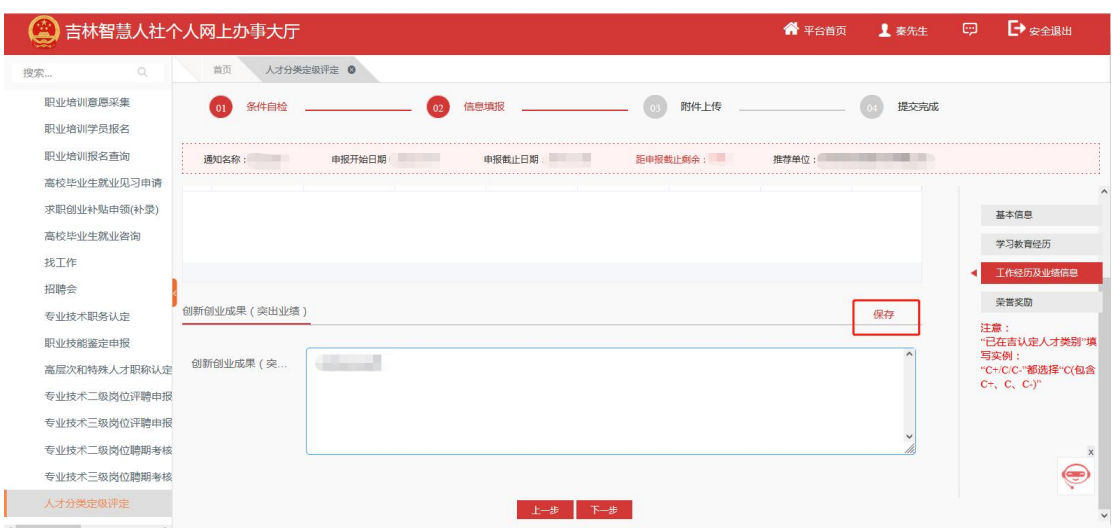

D:荣誉奖励信息

1.找到荣誉(奖励)信息,点击右侧'添加',如图:

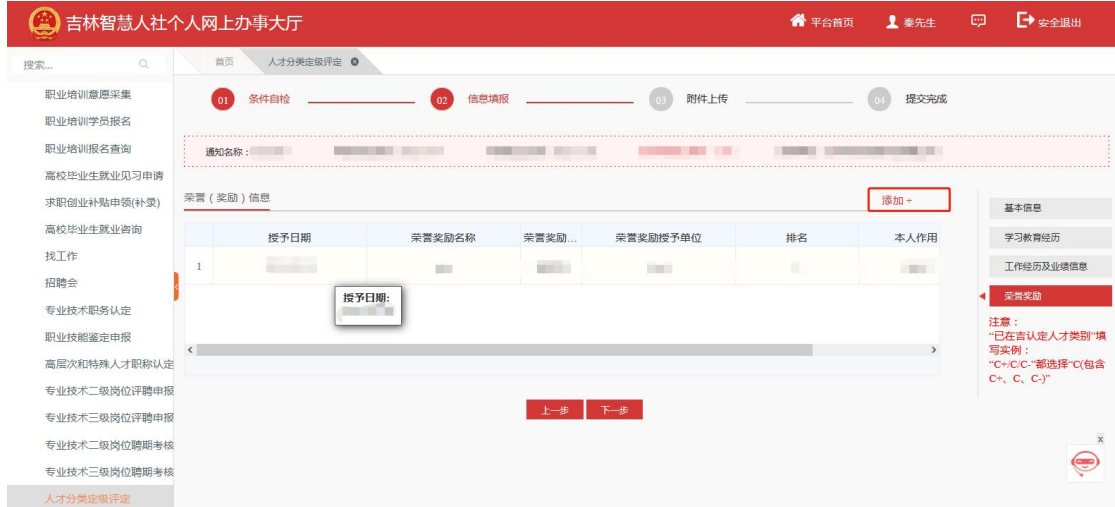

填写荣誉奖励相关字段,如荣誉奖励名称、授予日期等, 点击保存,如图:

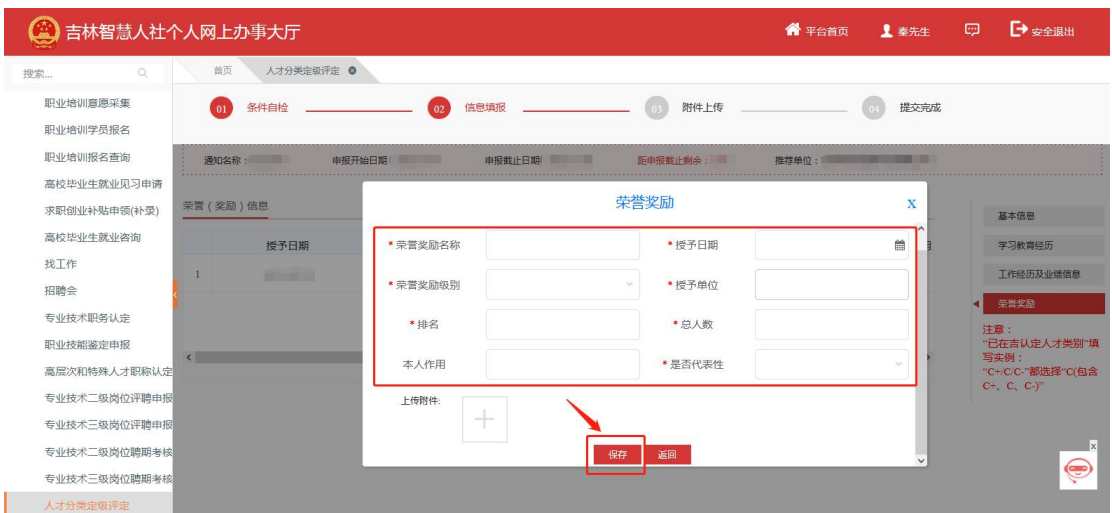

注:'是否代表性'若选择'是', 此条荣誉奖励即作为参评 项,参评项仅能同时存在一条。荣誉奖励必填,最多填写三 条,必须上传附件。

附件上传:详见教育经历附件上传操作

第三步:附件上传,申报模块逐一填写完成后,点击下 一步开始填报数据验证和附件材料上传,如果"数据验证信 息"不通过请仔细检查自己所填的信息项,根据验证信息提 示补充修改相关信息,如图:

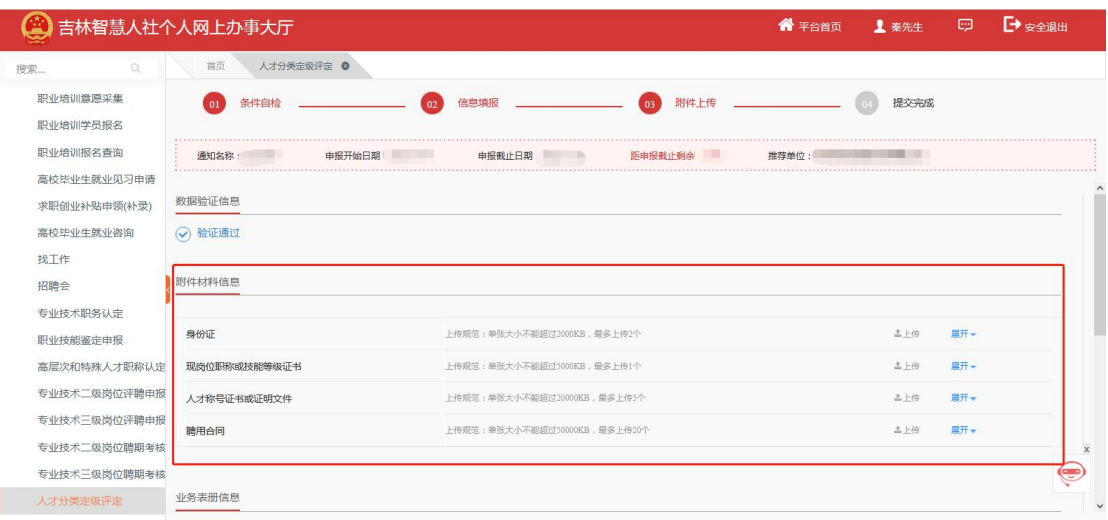

找到材料附件信息栏,可上传各个附件,其中必传附件

## 是身份证正反面。如图:

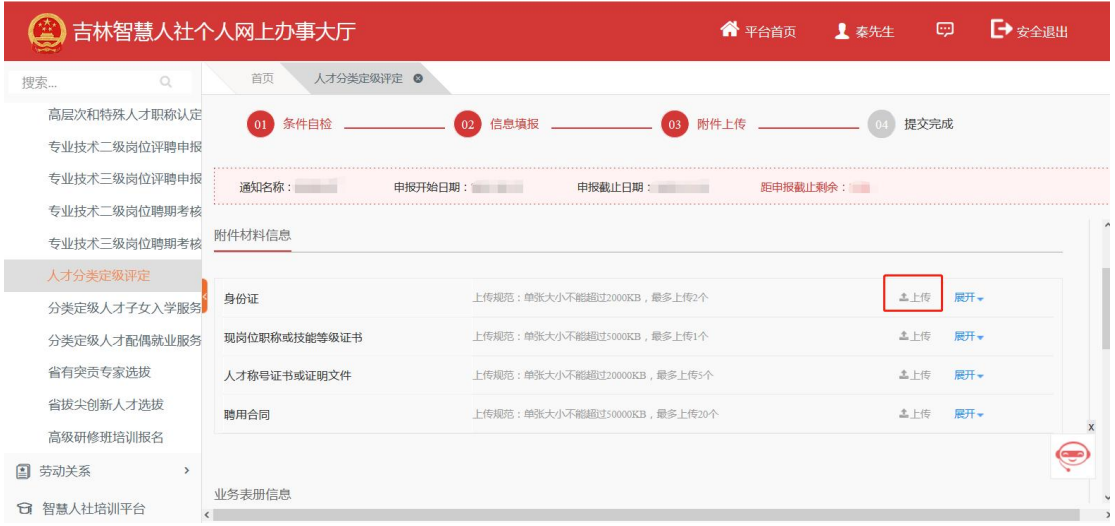

上传后可点击'展开',对已上传的附件进行预览、下 载和删除操作,如图:

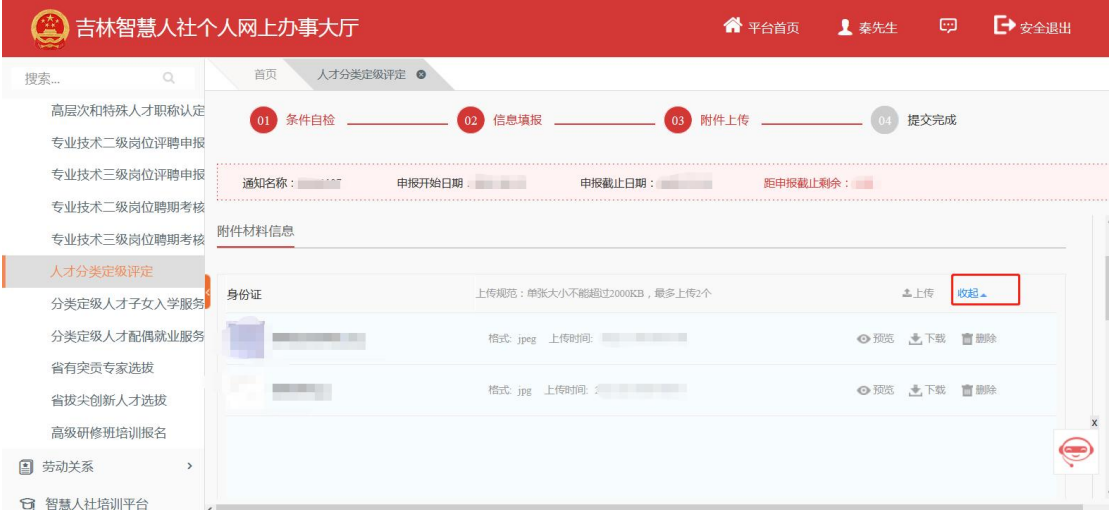

找到业务表册信息栏,可对人才分类定级认定申报表、 一览表进行预览和下载

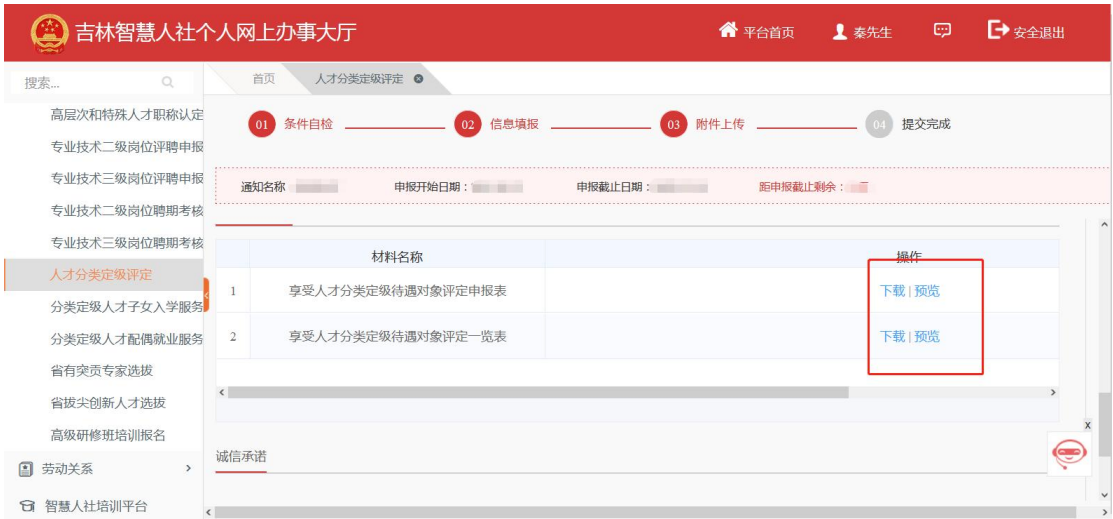

勾选"本人承诺,申报所提供的材料真实、准确,如有 违诺情况,本人愿承担所有责任",点击提交,如图:

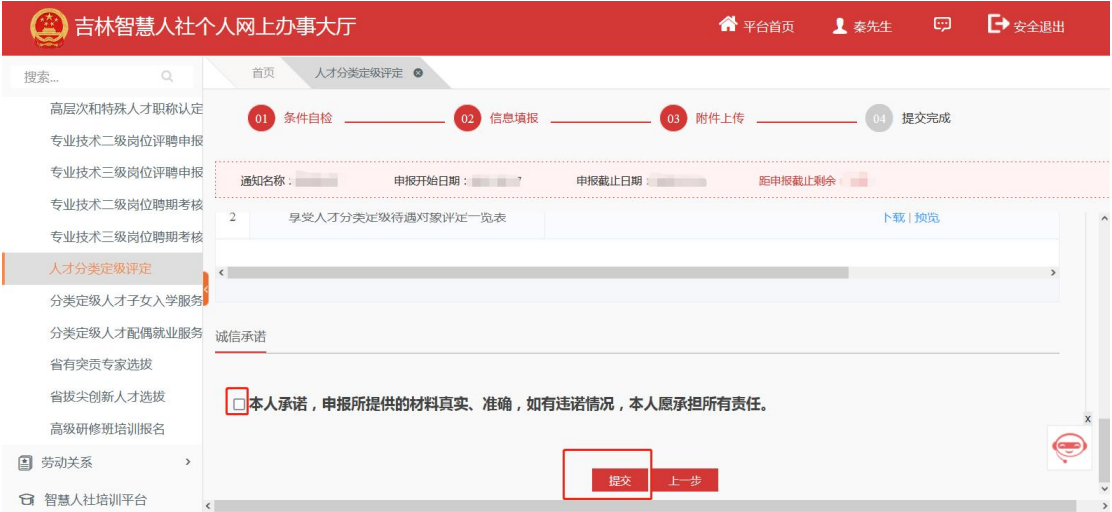

第四步:提交完成,在点击提交后,系统会显示出此条 申报信息的流程推送节点,如图:

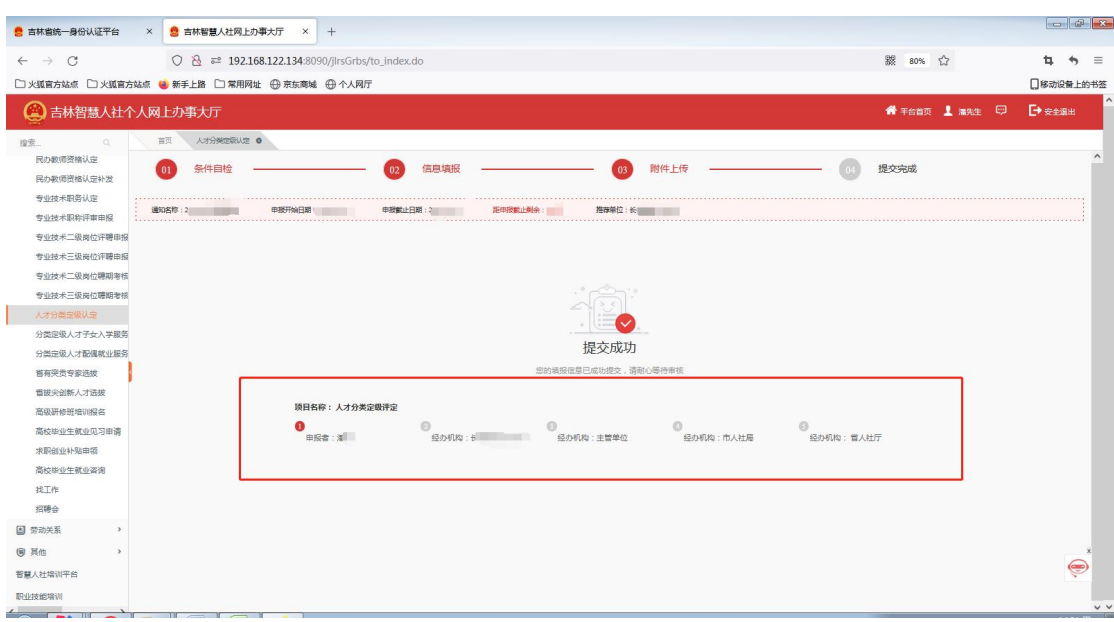

提交后,在人才分类定级主页申报历史信息列表中此条 申报信息业务状态变更为"已申报"; 在省人社厅审核通过 后业务状态将变更为"终审通过"; 在推荐单位或业务部门 退回后业务状态将变更为"被退回"; 在推荐单位或业务部 门终止审核后业务状态将变更为"审核不通过终止审核"。 "已申报"、"终审通过"、"被退回"和"审核不通过终止审 核"状态下都可以杳看进度跟踪,关注流程推送情况,如图:

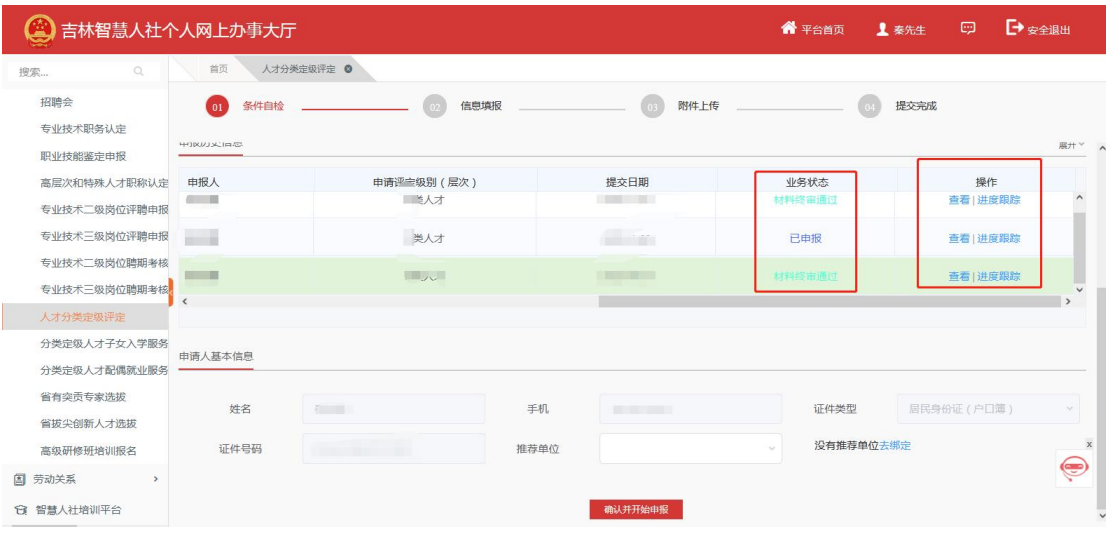

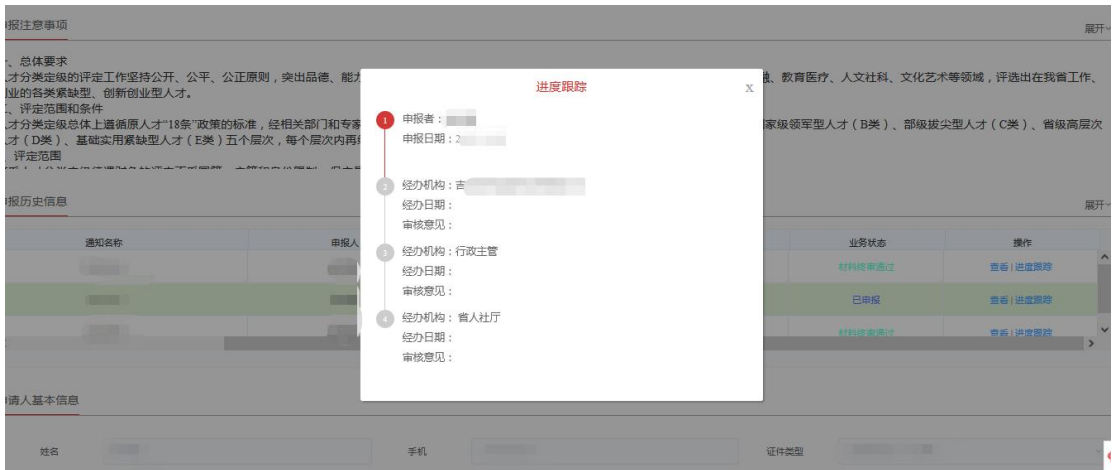

当申报信息被退回后,此条申报信息可被修改,点击编 辑,如图:

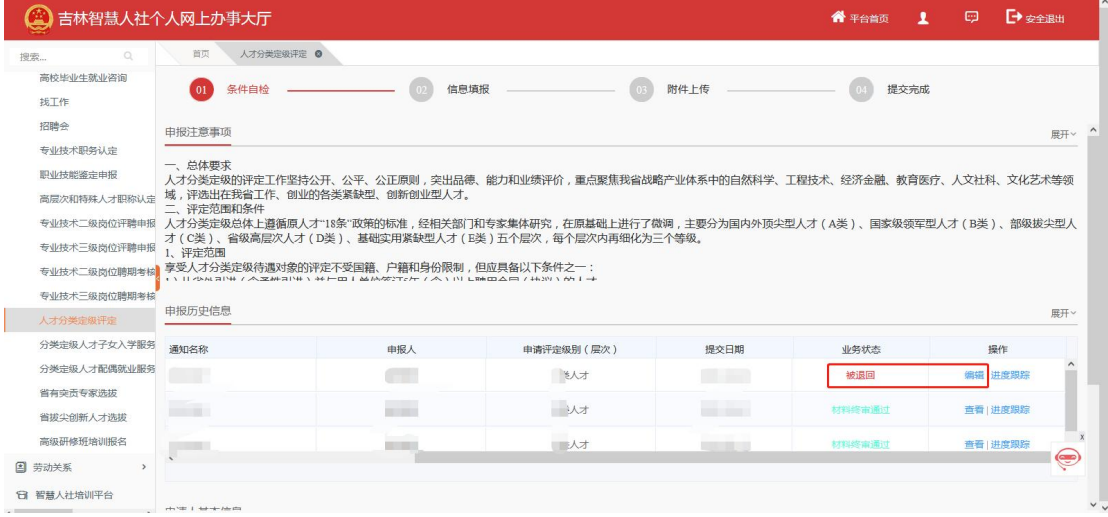

编辑页上方显示推荐单位或业务部门的退回意见,申报 信息中,只有右侧带"×"号的申报模块信息可以被修改, 如果不能修改是因为审核退回时,没有勾选需要修改的模块。 如图:

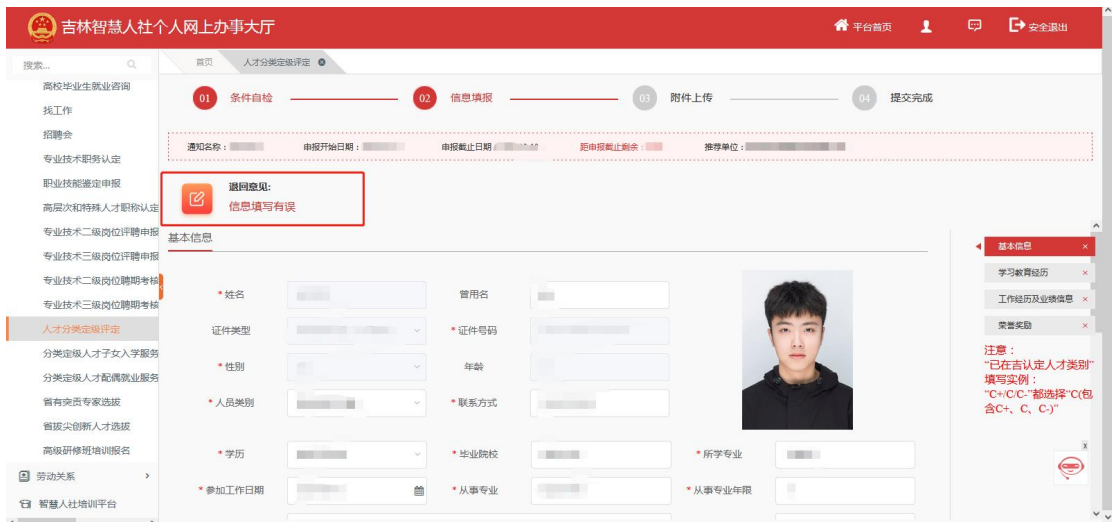

后续业务:申报材料审核